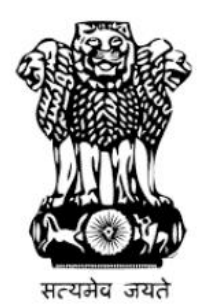

**Ministry of Women and Child Development Government of India** 

### Introduction to Jan Andolan POSHAN Abhiyaan Dashboard

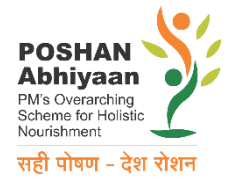

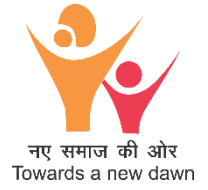

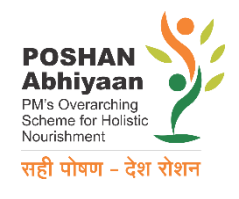

# Social and Behavior Change Communication

Used for decades in India as demonstrated by great successes in:

- Polio Eradication
- Swachh Bharat Mission

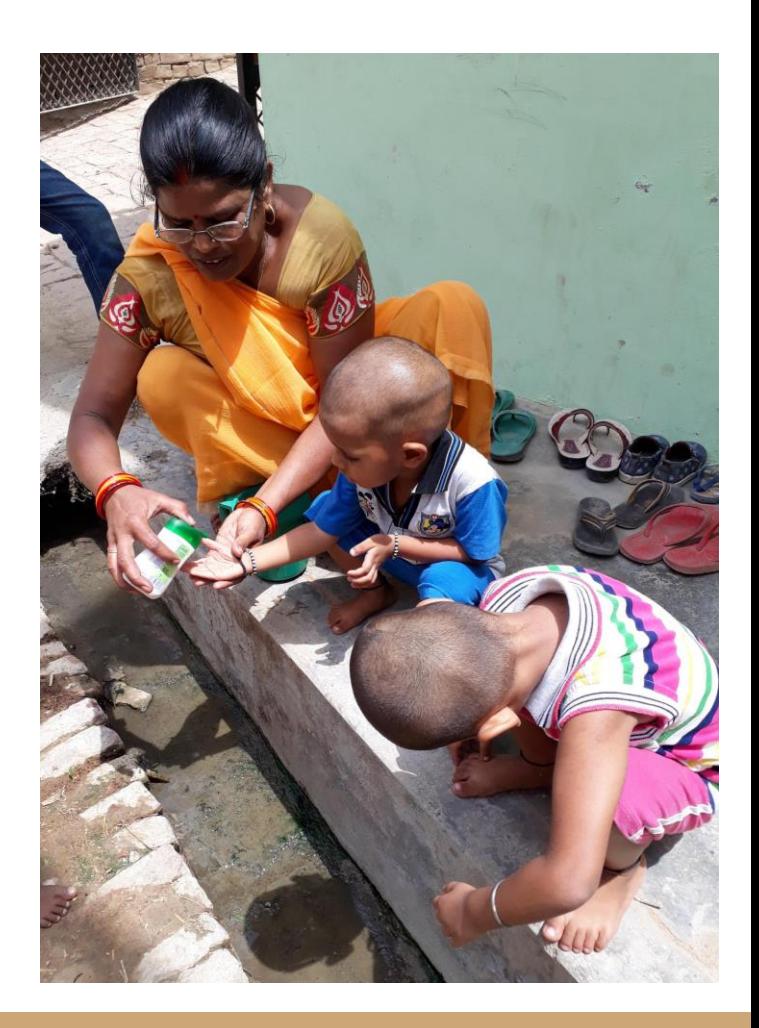

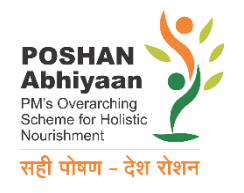

### Poor Knowledge and Practices on Nutrition

Awareness about importance of good nutrition especially in children is poor as shown by NFHS – 4.

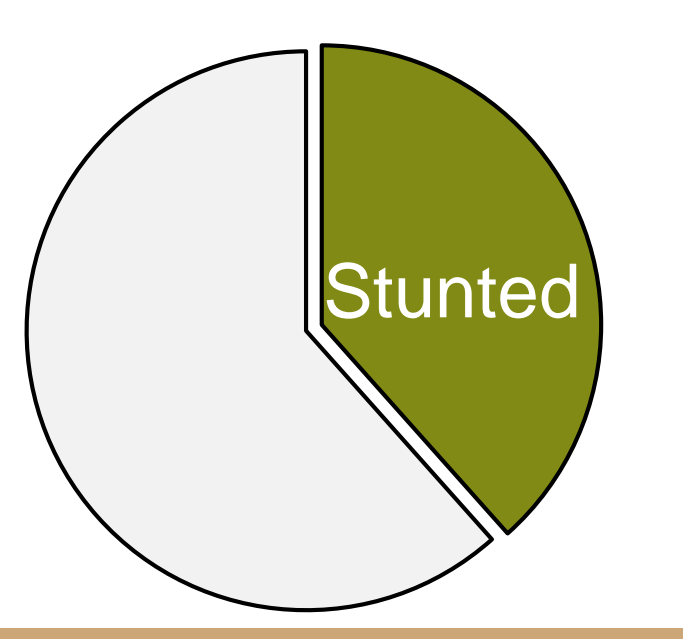

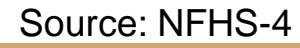

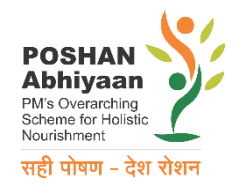

### Poor Knowledge and Practices on Nutrition

Awareness about importance of good nutrition especially in children is poor as shown by NFHS – 4.

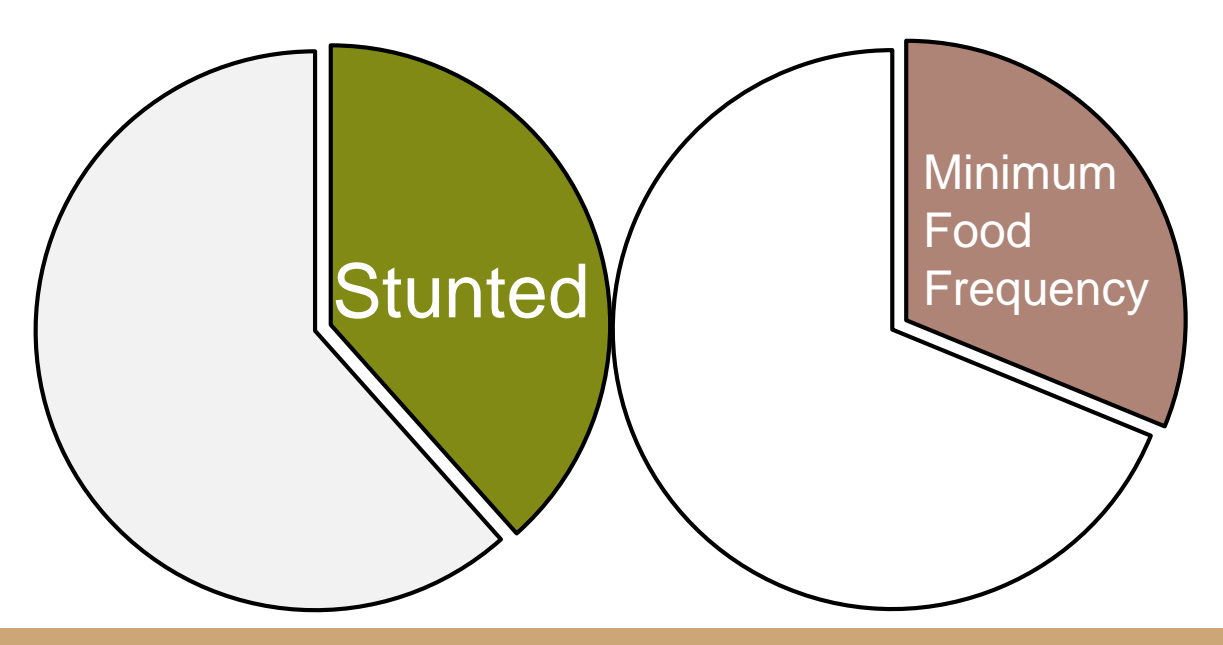

Source: NFHS-4

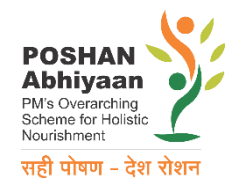

### Poor Knowledge and Practices on Nutrition

Awareness about importance of good nutrition especially in children is poor as shown by NFHS – 4.

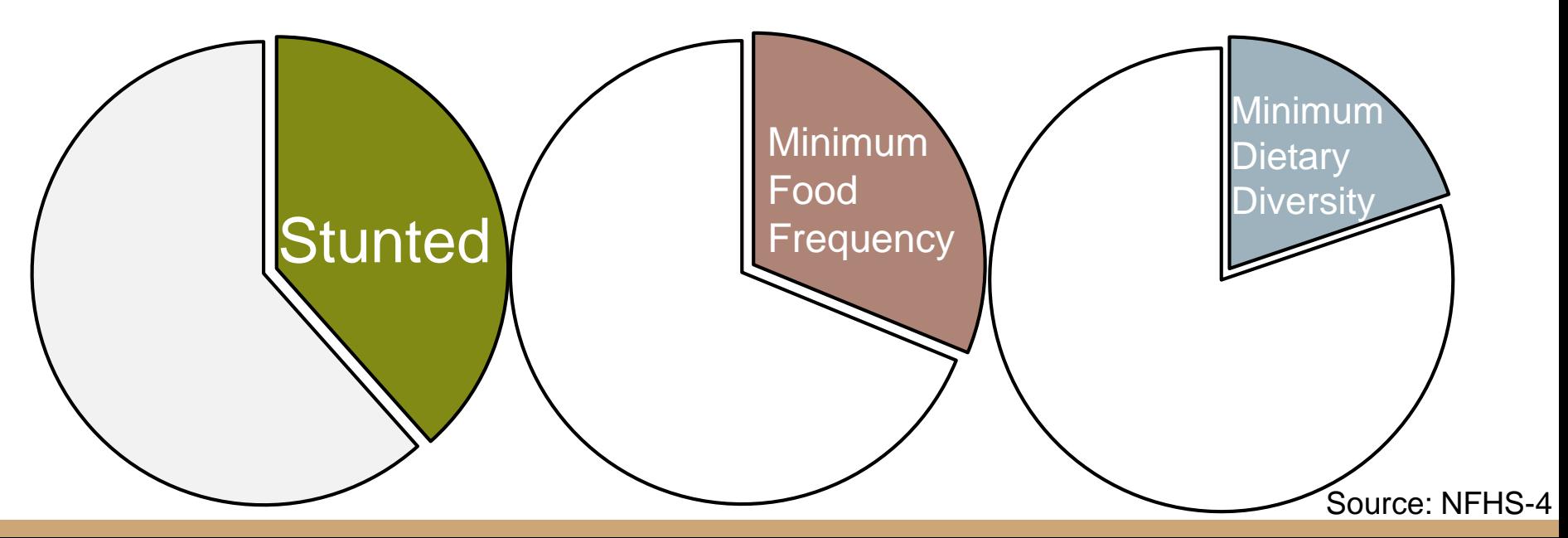

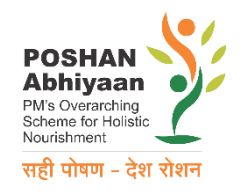

### POSHAN Abhiyaan Jan Andolan

Coordinates the delivery of Behavior Change Messages:

- To reduce malnutrition, anemia and low birth weight
- To address under and over nutrition
- To ensure a bright future for INDIA

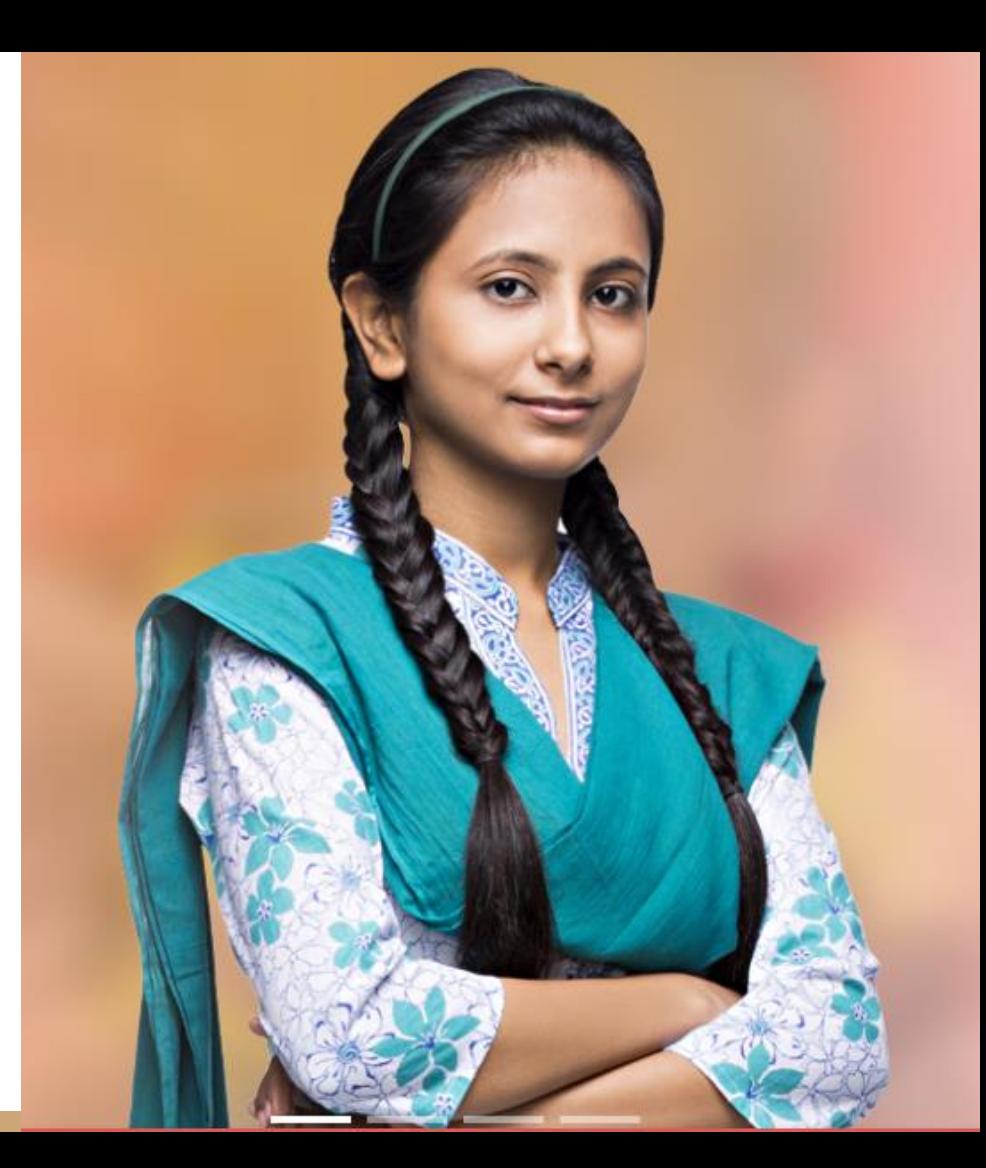

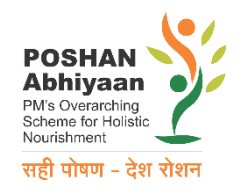

# How to use the **Dashboard**

https://poshanabhiyaan.gov.in

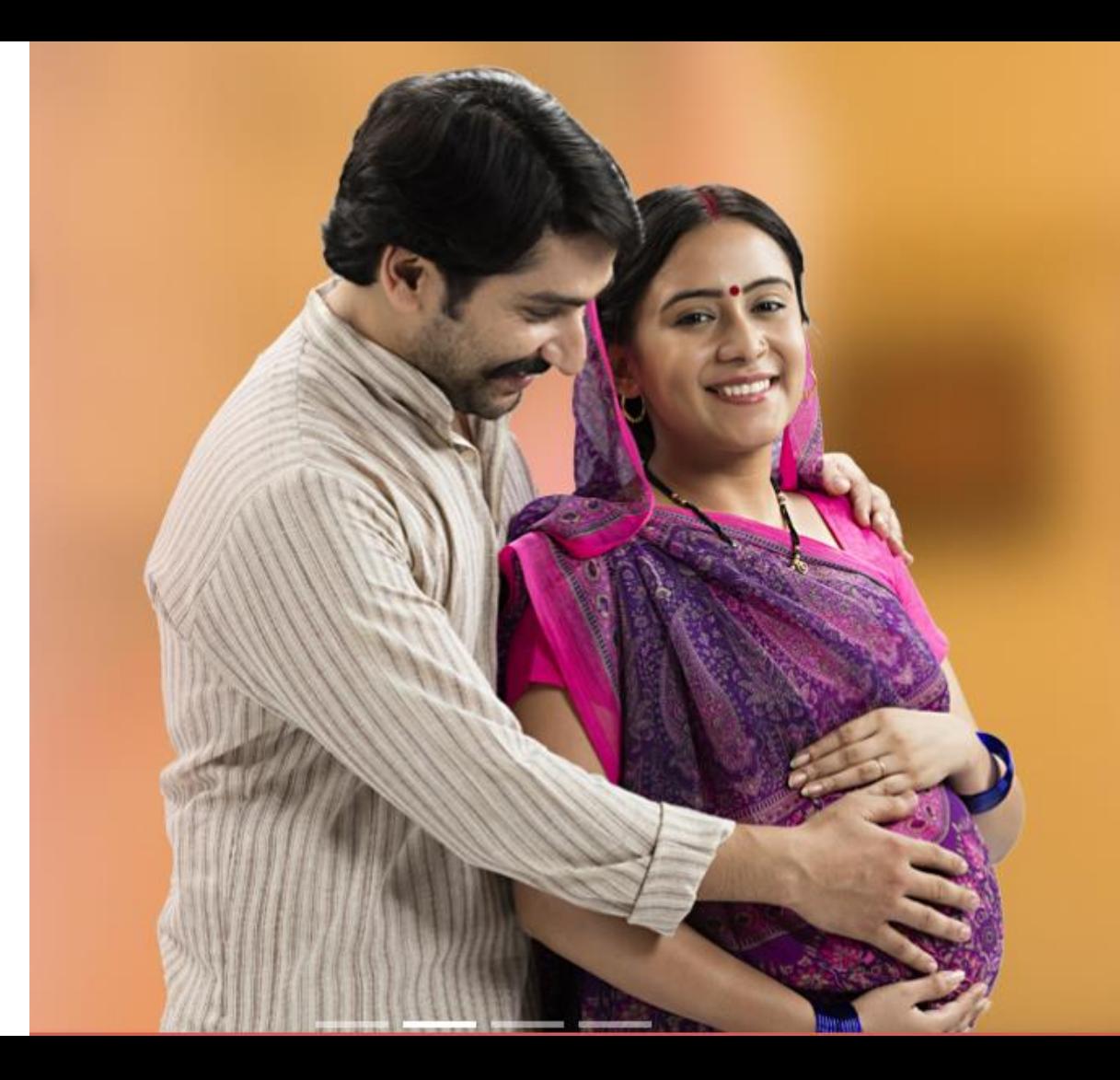

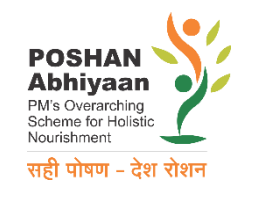

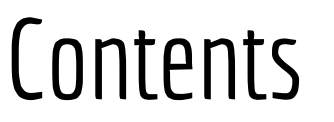

- 1. How to report
- 2. How to see my report
- 3. How do I get access
- 4. How to use
- 5. Where to go if I have a problem

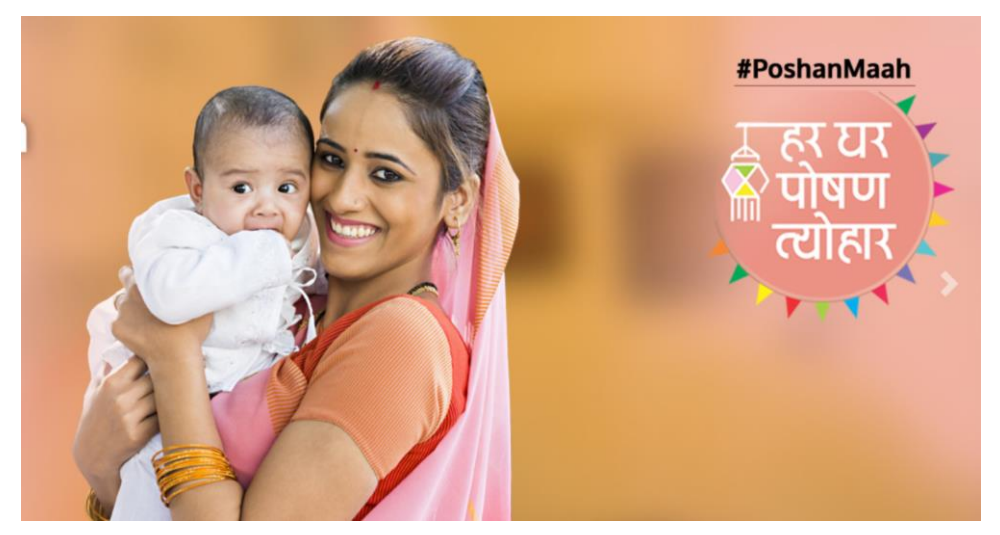

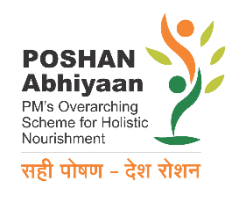

### 1. How to report

#### a. Online form

- in dashboard https://poshanabhiyaan.gov.in
- for block level and above
- Below block level; reporting to block level through any mechanism

#### b. Phone application

- To be released shortly
- Any level

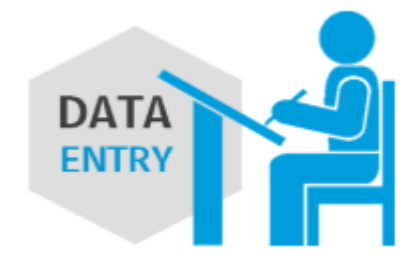

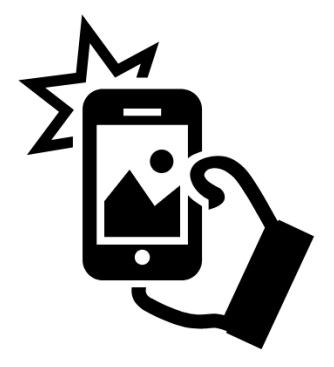

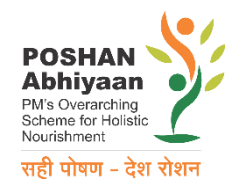

### Online form (as part of dashboard)

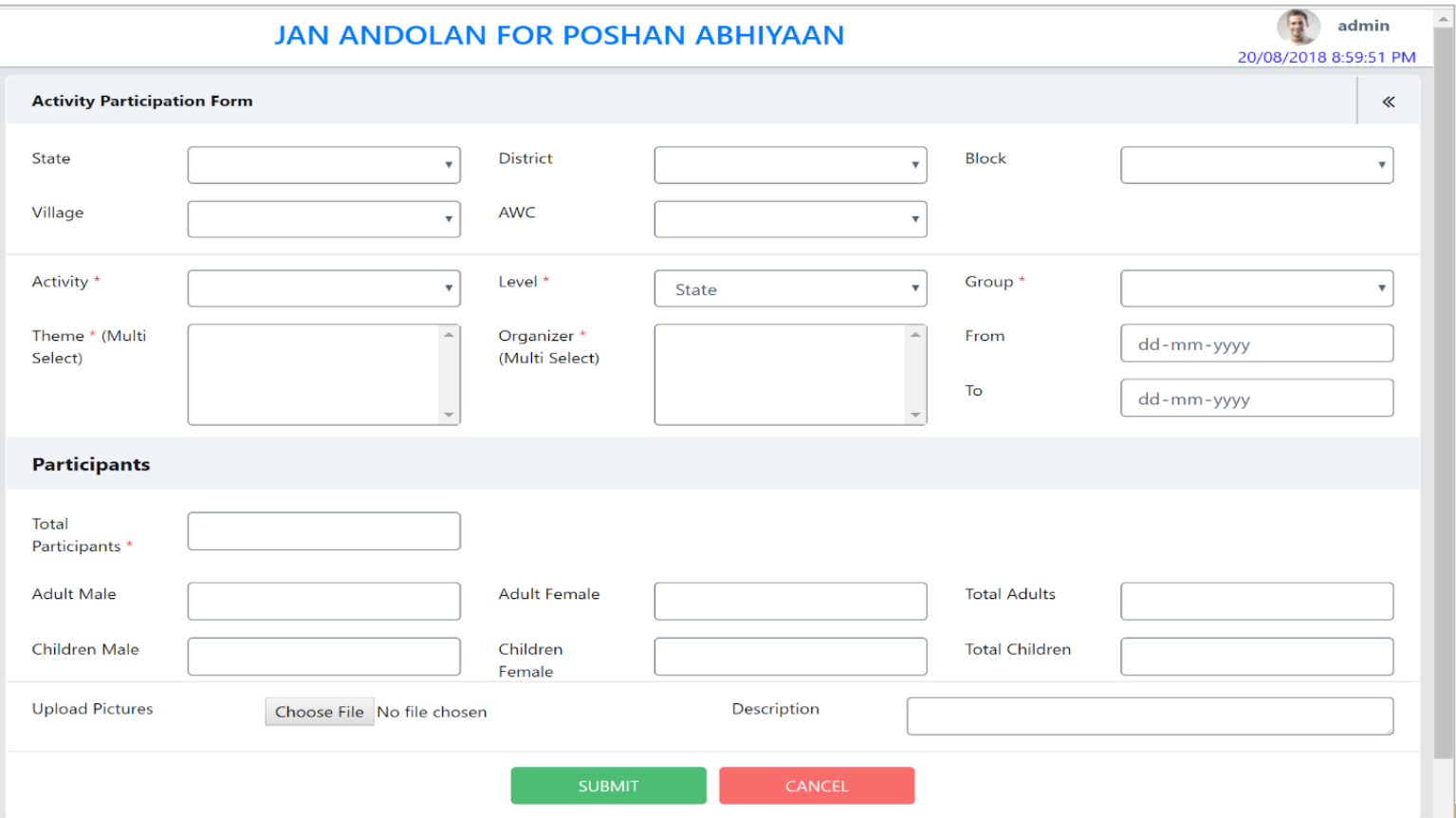

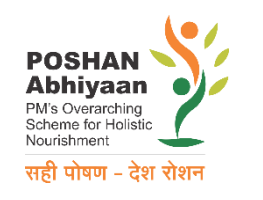

# Phone Application

Streamlined Collection for:

- Date and Location of event
- Theme and activity of event
- Record data & upload photograph for documentation of event

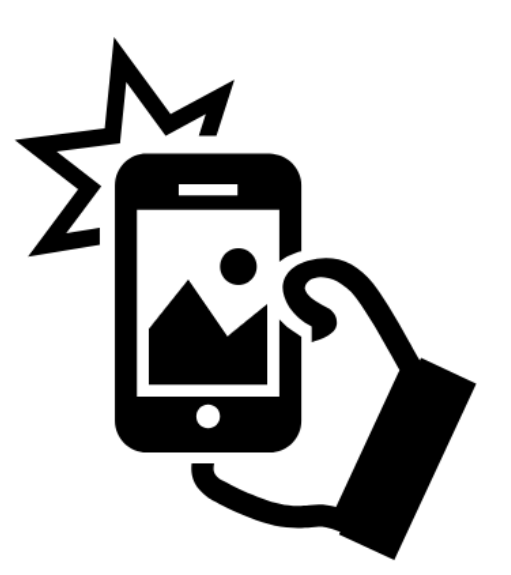

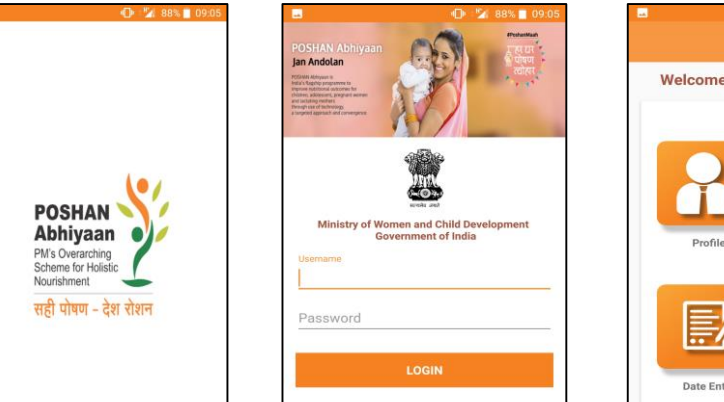

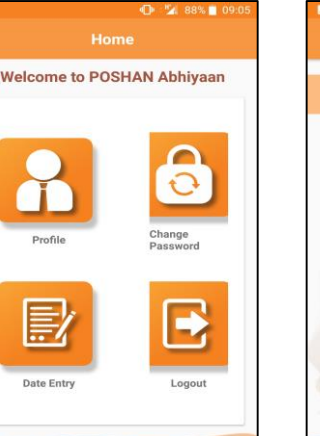

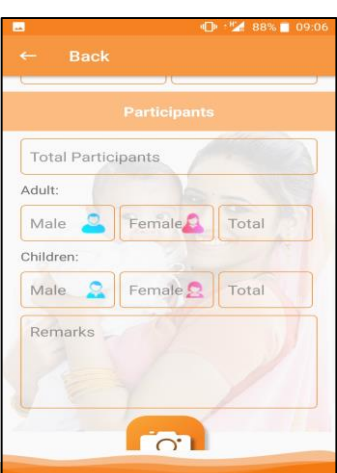

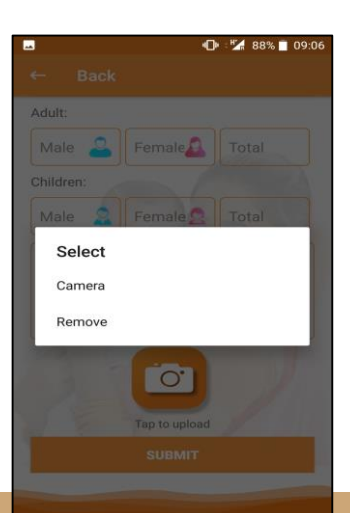

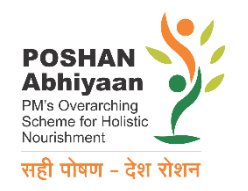

### 2. How to see my report

- Once you login:
	- Login through dashboard (data entry)
	- Within the form
- **Dashboard** 
	- Click on: https://poshanabhiyaan.gov.in
	- Use multi filters to get to specific details
		- Ministry/department, Activity, Theme, Organiser, Date, State, District

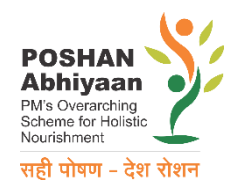

### 3. How to get my access

- Usernames and passwords have been pre-generated
- **For State and district level:** 
	- Username: Lucknow
	- Password: Lucknow
- $\bullet$  For block level It is <u>not</u> block names; but codes.
	- Get your code from State level nodal person. Or help desk (14408)
- Please change the password after you login for the first time.

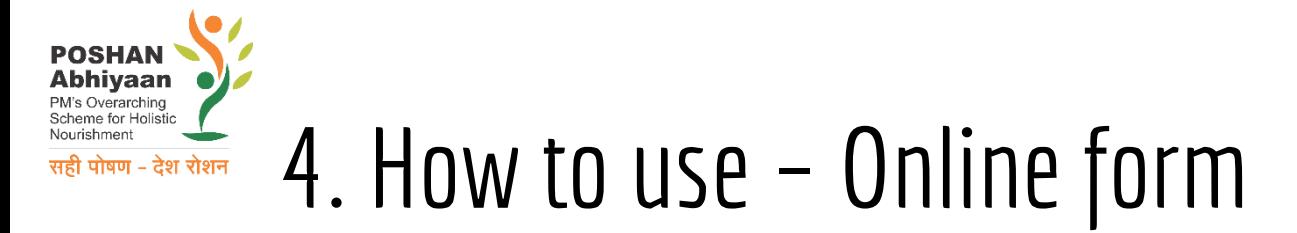

- Link: [https://poshanabhiyaan.gov.in](http://122.166.185.49:9092/POSHAN/)
- Click on Data Entry on top right corner

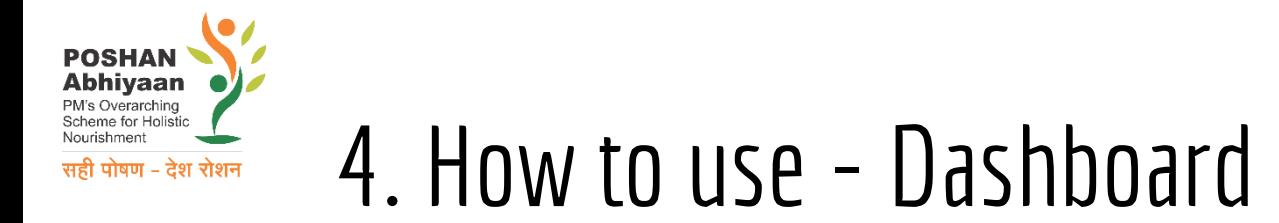

#### Link: [https://poshanabhiyaan.gov.in](http://122.166.185.49:9092/POSHAN/)

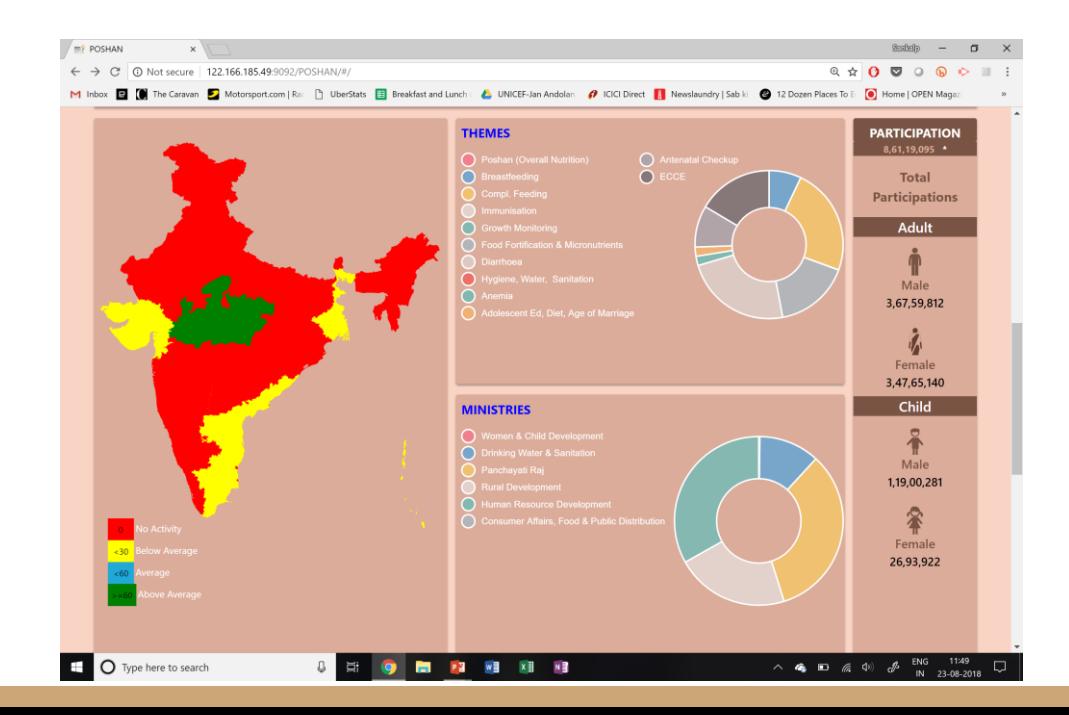

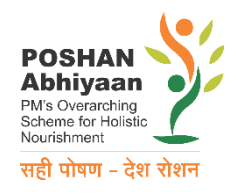

### 5. Support for Operationalization

- "how-to" document to serve as on-the-job tool
	- In your folder (hard copy)
	- Download from https://poshanabhiyaan.gov.in
	- During data entry, download is handily available too
- National help-desk
	- Phone no: 14408
- Support through
	- Whatsapp Groups (district and state level groups)

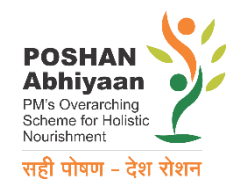

### THANK YOU

https://poshanabhiyaan.gov.in

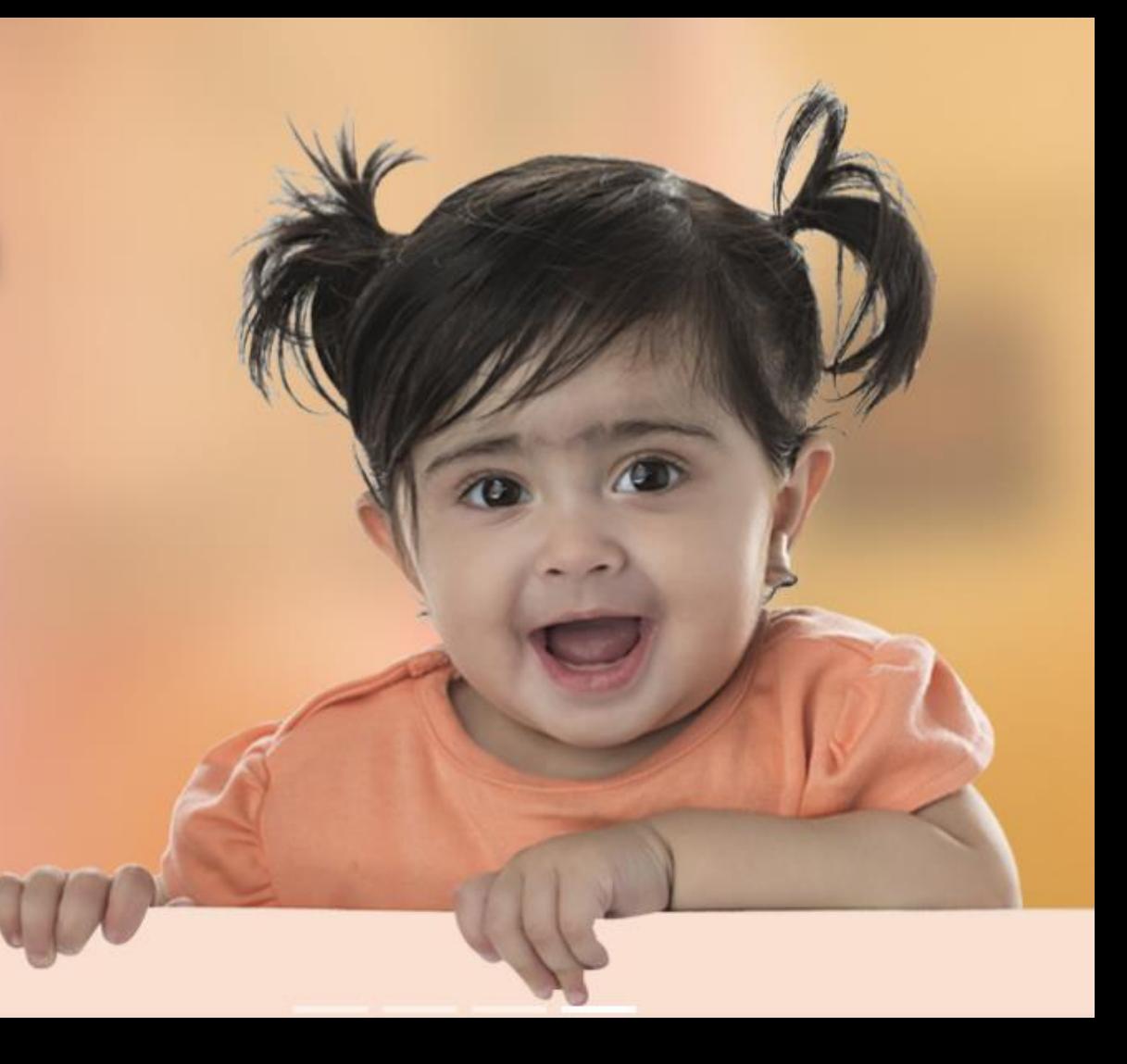